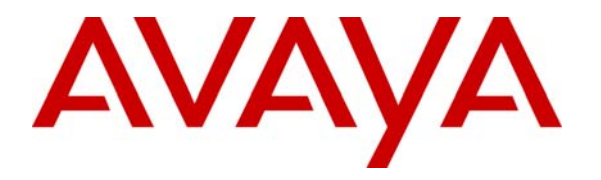

**Avaya Solution & Interoperability Test Lab** 

# **Application Notes for DiVitas Mobile Unified Communications with Avaya Modular Messaging – Issue 1.0**

#### **Abstract**

These Application Notes describe the configuration steps required to provide voicemail coverage to DiVitas Clients registered to DiVitas Mobile Unified Communications using Avaya Modular Messaging. The DiVitas solution provides the seamless convergence of WiFi and cellular networks enabling roaming (back and forth) between the two networks. The DiVitas Server accesses voicemail from Avaya Modular Messaging using the IMAP interface. The DiVitas Clients running on Nokia E- and N-Series mobile handsets can then retrieve, play back, and delete voicemail messages using their visual voicemail application. DiVitas Clients are mapped to desktop phones on Avaya Aura<sup>TM</sup> Communication Manager.

Information in these Application Notes has been obtained through DevConnect compliance testing and additional technical discussions. Testing was conducted via the DevConnect Program at the Avaya Solution and Interoperability Test Lab.

## **1. Introduction**

These Application Notes describe the configuration steps required to provide voicemail coverage to DiVitas Clients registered to DiVitas Mobile Unified Communications (Mobile UC) using Avaya Modular Messaging. The DiVitas solution provides the seamless convergence of WiFi and cellular networks enabling roaming (back and forth) between the two networks. The DiVitas Server accesses voicemail from Avaya Modular Messaging using the IMAP interface. The DiVitas Clients running on Nokia E- and N-Series mobile handsets can then retrieve and playback voicemail messages using their visual voicemail application. DiVitas Clients are mapped to desktop phones on Avaya Aura<sup>TM</sup> Communication Manager.

The focus of these Application Notes is on how to enable voicemail coverage for the DiVitas Clients. This solution requires that the configuration described in [5], *Application Notes for DiVitas Mobile Unified Communications and Avaya AuraTM Communication Manager and Avaya AuraTM Session Manager*, is also implemented.

### **1.1. Interoperability Compliance Testing**

The focus of the interoperability compliance test was to verify that the DiVitas Server can access voicemail messages stored in the Message Storage Server (MSS) of Avaya Module Messaging using the IMAP interface, and that the DiVitas Client running on Nokia E51 and N95 mobile handsets can retrieve, play back, and delete the voicemail message on their visual voicemail application. The general test approach was to verify the following functionality:

- Voicemail coverage for the DiVitas Clients in WiFi mode<sup>1</sup>.
- **Example 1** Leaving voicemail for DiVitas Clients and verifying through the visual voicemail application that there are new messages.
- Retrieving and playing back the voicemail message on the DiVitas Client.
- Verifying that deleting the voicemail message through the DiVitas Client visual voicemail application also deletes the message from the MSS.
- Verifying that logging into Modular Messaging and deleting voicemail messages also deletes it from the DiVitas Client visual voicemail application.
- Reply/forward messages when logged into Modular Messaging.
- **Testing of the Find Me and Call Me features on Modular Messaging with the DiVitas** Clients.

### **1.2. Support**

For technical support on the DiVitas Mobile Unified Communications Solution and how to configure dual mode handsets connected to it, consult the support pages at http://www.divitas.com/support.html or contact technical support at:

- Telephone: (866) 857-6087
- E-Mail: support@divitas.com

 $\overline{a}$ <sup>1</sup> A DiVitas Client in cellular mode can only retrieve voicemail messages when it uses a Cellular Data Channel (CDC) to communicate with the DiVitas Server. In this configuration, a Cellular Voice Channel (CVC) was used. See the note in Section 2 for more information on CVC.

# **2. Reference Configuration**

**Figure 1** illustrates a sample configuration consisting of a pair of Avaya S8730 Servers running Avaya AuraTM Communication Manager, an Avaya G650 Media Gateway, Avaya Modular Messaging, Avaya Aura<sup>TM</sup> Session Manager, and dual-mode wireless telephones registered with DiVitas Mobile Unified Communications. Avaya Modular Messaging consisted of a Message Application Server (MAS) and a Message Storage Server (MSS). Each DiVitas Client was paired with an H.323 IP telephone on Avaya Aura<sup>TM</sup> Communication Manager. A SIP trunk was established between the DiVitas Mobile UC Server and Aura<sup>TM</sup> Session Manager. The Avaya G650 Media Gateway connected to the PSTN via an ISDN-PRI trunk. Avaya Aura<sup>TM</sup> System Manager was used to configure Aura<sup>TM</sup> Session Manager.

**Note:** While a DiVitas Client is in Cellular mode, it communicates with the DiVitas Mobile UC Server through a Cellular Voice Channel (CVC). The DiVitas Client places a call using a PSTN number assigned to the DiVitas Mobile UC Server. CVC enables the client to make and receive voice calls and use voice features such as hold and resume. CVC supports multiple simultaneous calls and is used when the Cellular Data Channel (CDC) is not available, which requires a public IP address assigned to the DiVitas Mobile UC Server. In this configuration, a CVC was used which doesn't allow retrieving voicemail messages when a DiVitas Client in Cellular mode. This requires a CDC.

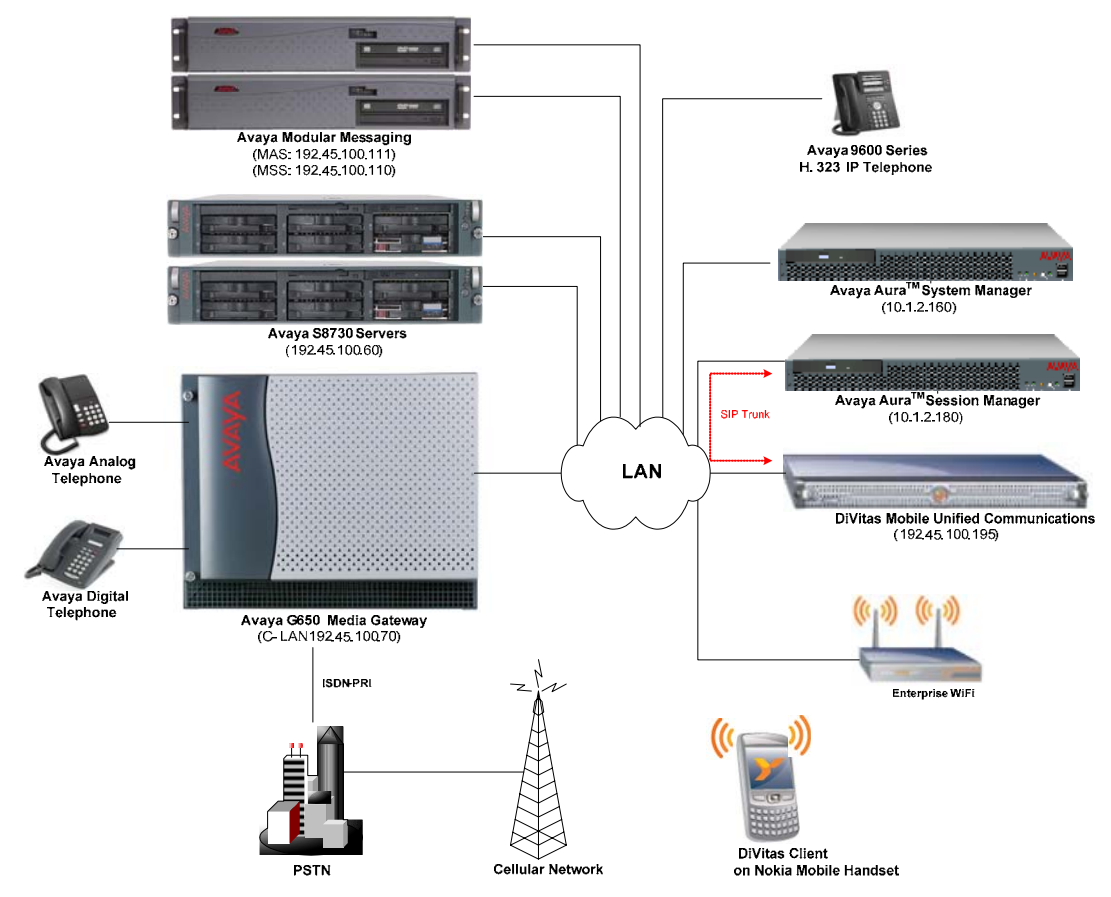

**Figure 1: DiVitas Mobile Unified Communications with Avaya SIP-based Network** 

JAO; Reviewed: SPOC 7/23/2009 Solution & Interoperability Test Lab Application Notes ©2009 Avaya Inc. All Rights Reserved.

# **3. Equipment and Software Validated**

The following equipment and software/firmware were used for the sample configuration provided:

| Equipment                                  | <b>Software/Firmware</b>                                                                                        |
|--------------------------------------------|----------------------------------------------------------------------------------------------------|
| Avaya Modular Messaging (MAS & MSS)        | 5.0                                                                                                    |
| Avaya S8730 Server with G650 Media Gateway | Avaya Aura <sup>TM</sup> Communication<br>Manager 5.2 (R015x, 02, 0.947.3) with<br>Service Pack 1 (Patch 17294) |
| Avaya Aura <sup>™</sup> Session Manager    | 1.1.3.1.18022                                                                                                   |
| Avaya Aura <sup>™</sup> System Manager     | 1.0                                                                                                    |
| Avaya 9600 Series IP Telephones            | $3.0$ (H.323)                                                                                                   |
| Avaya 6400 Series Digital Telephones       |                                                                                                    |
| Avaya Analog Telephones                    |                                                                                                    |
| DiVitas Mobile Unified Communications      | 2.7.2.0 Build 39                                                                                                |
| DiVitas Client on Nokia E51 and N95        | 2.7.2.0 Build 39                                                                                                |

**Table 1: Equipment and Software Validated** 

# **4. Configure Avaya AuraTM Communication Manager**

This section provides the procedures for configuring Avaya Aura<sup>TM</sup> Communication Manager. The procedures include the following areas:

- Verify Customer Options for ISDN-PRI and QSIG Trunking
- Configure ISDN-PRI/QSIG Trunk to Avaya Modular Messaging
- Administer QSIG TSC and Extension Length
- Create Hunt Group (Pilot Number) and Coverage Path
- **Configure Call Routing to Avaya Modular Messaging**
- **Create Voicemail Subscribers**

Avaya AuraTM Communication Manager was configured using the System Access Terminal (SAT). Refer to [1] for additional details.

#### **4.1. Verify Customer Options for H.323/QSIG Trunking**

Avaya Modular Messaging supports various PBX integrations, such as SIP, ISDN/QSIG, and H.323/QSIG. In this configuration, an H.323/QSIG integration was implemented. For this solution, the following software features must be enabled in the **System Parameters Customer Options** form on Communication Manager.

- **IP Station Ports**
- **ISDN-PRI**
- Private Networking
- **OSIG Features:** 
	- o Basic Call Setup
	- o Basic Supplementary Services
	- o Supplementary Services with Rerouting
	- o Transfer into QSIG Voice Mail
	- o Value-Added (VALU)

#### **4.2. Configure ISDN-PRI/QSIG Trunk to Avaya Modular Messaging**

This section covers the configuration of the ISDN-PRI/QSIG trunk between Avaya Aura<sup>TM</sup> Communication Manager and Avaya Modular Messaging, including the DS1, signaling group, trunk group, and public numbering format.

Install the T1 circuit pack and configure the DS1 interface as shown below.

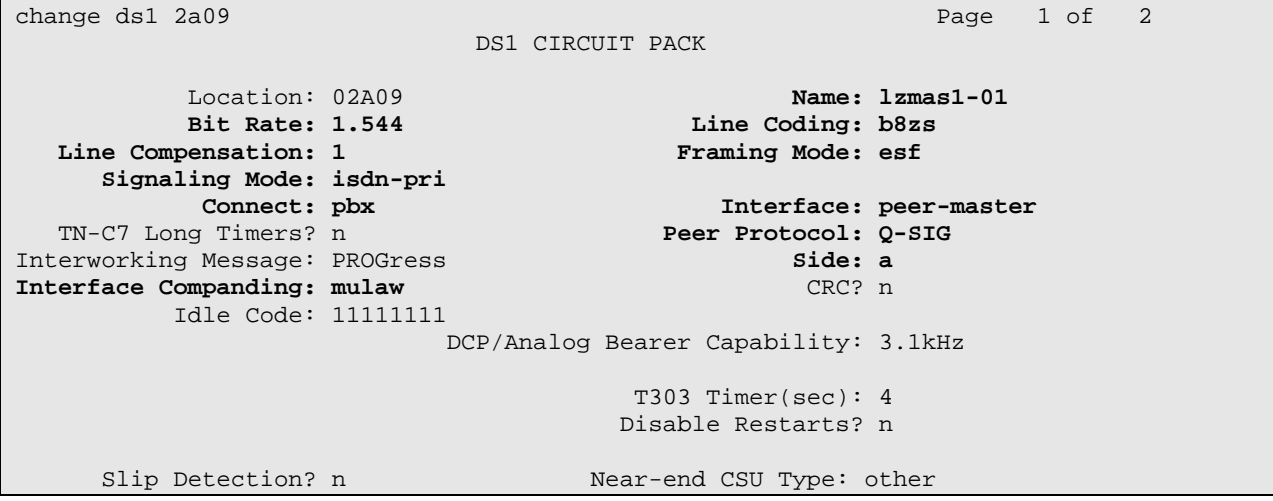

**Figure 2: DS1** 

Configure a signaling group that will be assigned to the DS1 channels. The signaling group should be configured as shown below.

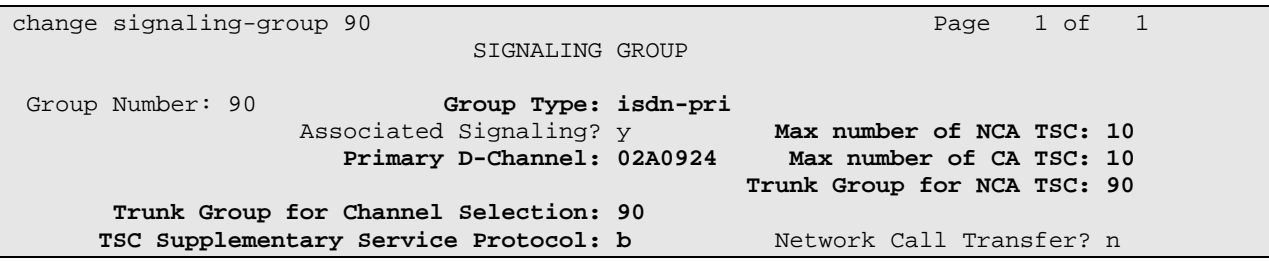

**Figure 3: Signaling Group** 

Create a trunk group and assign the newly created DS1 channels to it. Configure the **Trunk Group** form as shown in **Figure 4**. Set the **Group Type** field to *isdn*, set the **Carrier Medium** to *PRI/BRI*, and configure the **Service Type** field to *tie*. Configure the other fields in bold and accept the default values for the remaining fields.

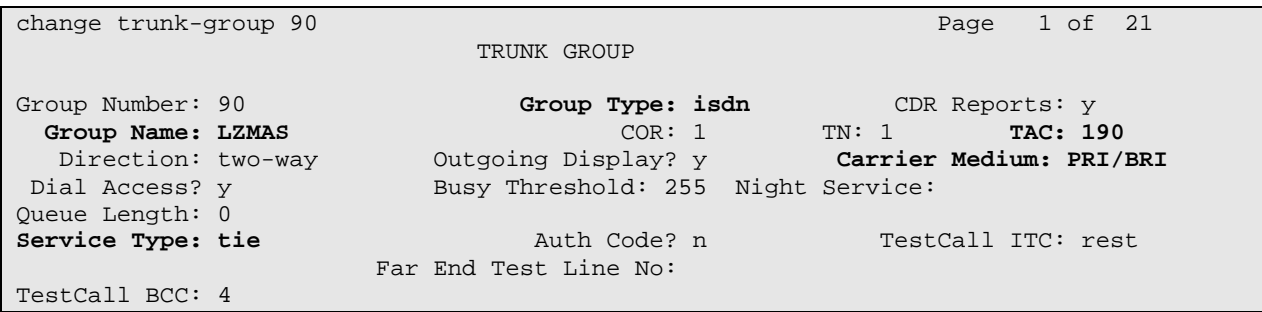

**Figure 4: Trunk Group – Page 1** 

On Page 2, set the **Supplementary Service Protocol** field to 'b' to enable QSIG signaling.

change trunk-group 90 Page 2 of 21 Group Type: isdn TRUNK PARAMETERS Codeset to Send Display: 6 Codeset to Send National IEs: 6 Max Message Size to Send: 260 Charge Advice: none **Supplementary Service Protocol: b** Digit Handling (in/out): enbloc/enbloc Trunk Hunt: cyclical Digital Loss Group: 13<br>Insert: Format: unk Incoming Calling Number - Delete: Insert: Format: unk-unk<br>Bit Rate: 1200 Synchronization: async Duplex: full Bit Rate: 1200 Synchronization: async Disconnect Supervision - In? y Out? n Answer Supervision Timeout: 0<br>Administer Timers? n CONNECT Reliable When Call Leaves ISDN? n

**Figure 5: Trunk Group – Page 2** 

On Page 3 of the trunk group form, set the **Format** field to *public*. This field specifies the format of the calling party number sent to the far-end. The **NCA-TSC Trunk Member** field should be set to the highest numbered channel in the trunk group. Configure the other fields in bold as shown below.

| change trunk-group 90                   |                     | 3 of 21<br>Page                                    |  |
|-----------------------------------------|---------------------|----------------------------------------------------|--|
| TRUNK FEATURES                          |                     |                                                    |  |
| ACA Assignment? n                       | Measured: none      | Wideband Support? n                                |  |
|                                         | Internal Alert? n   | Maintenance Tests? y                               |  |
|                                         | Data Restriction? n | NCA-TSC Trunk Member: 10                           |  |
|                                         | Send Name: y        | Send Calling Number: y                             |  |
| Used for DCS? n                         | Hop Dgt? n          | Send EMU Visitor CPN? n                            |  |
| Suppress # Outpulsing? n Format: public |                     |                                                    |  |
| Outgoing Channel ID Encoding: preferred |                     | UUI IE Treatment: service-provider                 |  |
|                                         |                     | Replace Restricted Numbers? n                      |  |
|                                         |                     | Replace Unavailable Numbers? n                     |  |
|                                         |                     | Send Connected Number: y                           |  |
|                                         |                     | Hold/Unhold Notifications? y                       |  |
| Send UUI IE? y                          |                     | Modify Tandem Calling Number? n                    |  |
| Send UCID? n                            |                     |                                                    |  |
| Send Codeset 6/7 LAI IE? y              |                     | Ds1 Echo Cancellation? n                           |  |
|                                         |                     |                                                    |  |
| Apply Local Ringback? n                 |                     |                                                    |  |
| Show ANSWERED BY on Display? y          |                     |                                                    |  |
|                                         |                     | Network (Japan) Needs Connect Before Disconnect? n |  |

**Figure 6: Trunk Group – Page 3** 

In the trunk member pages, configure the number of channels required. In this example, 10 channels were added to the trunk group.

| change trunk-group 90                      | Page                            | 5 of 21 |
|--------------------------------------------|---------------------------------|---------|
|                                            | TRUNK GROUP                     |         |
|                                            | Administered Members (min/max): | 1/10    |
| GROUP MEMBER ASSIGNMENTS                   | Total Administered Members:     | 10      |
|                                            |                                 |         |
| Code Sfx Name<br>Port                      | Night<br>Sig Grp                |         |
| 1: 02A0901<br><b>TN464</b><br>- F          | 90                              |         |
| 2:02A0902<br>TN464 F                       | 90                              |         |
| 3:02A0903<br>TN464 F                       | 90                              |         |
| TN464 F<br>4:02A0904                       | 90                              |         |
| 5:02A0905<br><b>TN464</b><br>$\mathbf{F}$  | 90                              |         |
| TN464 F<br>6:02A0906                       | 90                              |         |
| 7: 02A0907<br><b>TN464</b><br>$\mathbf{F}$ | 90                              |         |
| <b>TN464</b><br>8:02A0908<br>$\mathbf{F}$  | 90                              |         |
| 9:02A0909<br><b>TN464</b><br>$\mathbf{F}$  | 90                              |         |
| 10: 02A0910<br><b>TN464</b><br>Е           | 90                              |         |

**Figure 7: Trunk Group Members – Page 5** 

Configure the **Public/Unknown Numbering Format** form to send the calling party number to Avaya Module Messaging. Add an entry so that the 5-digit extension of voicemail subscribers is sent to the voicemail system.

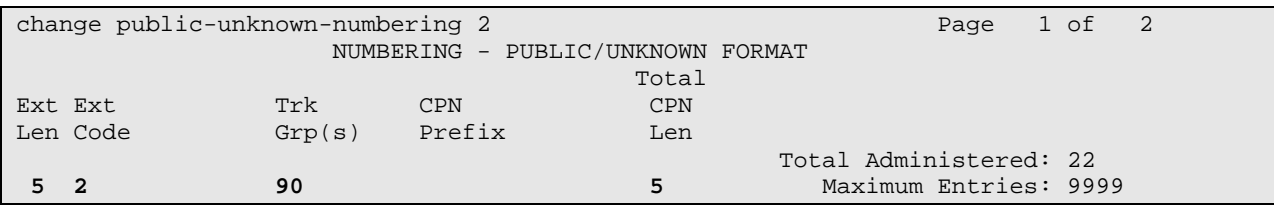

**Figure 8: Public Unknown Numbering Format** 

#### **4.3. Administer QSIG TSC and Extension Length**

In the **Feature-Related System Parameters** form, configure an available extension in the **QSIG/ETSI TSC Extension** field. Specify the length of mailbox extensions in the **MWI – Number of Digits Per Voice Mail Subscriber**. In this example, 5-digit extensions are used.

```
change system-parameters features Page 8 of 18
                             FEATURE-RELATED SYSTEM PARAMETERS 
ISDN PARAMETERS 
                                                                 PARAMETERS FOR CREATING<br>QSIG SELECTION NUMBERS
Send Non-ISDN Trunk Group Name as Connected Name? n QSIG SELECTION NUM<br>Display Connected Name/Number for ISDN DCS Calls? n Network Level: 0
Display Connected Name/Number for ISDN DCS Calls? n Metwork Level:<br>Send ISDN Trunk Group Name on Tandem Calls? n Level 2 Code:
        Send ISDN Trunk Group Name on Tandem Calls? n
                                                                      Level 1 Code: 
                               QSIG/ETSI TSC Extension: 24155 
 MWI - Number of Digits Per Voice Mail Subscriber: 5 
                                       Feature Plus Ext: 
                                    National CPN Prefix: 
                              International CPN Prefix: 
                                      Pass Prefixed CPN: ASAI? n VDN/Vector? n 
     Unknown Numbers Considered Internal for AUDIX? n 
                USNI Calling Name for Outgoing Calls? n 
                  Path Replacement with Measurements? y 
                      QSIG Path Replacement Extension: 24151 
    Send QSIG Path Replacement Conf. Event to ASAI? y 
              Path Replace While in Queue/Vectoring? n
```
### **4.4. Create Hunt Group and Coverage Path**

Configure a hunt group to be used as the call coverage point for voicemail subscribers. On Page 1 of the hunt group, specify a descriptive name and assign an available extension to the hunt group.

| change hunt-group 55              |                            | Page | $1$ of $60$ |  |
|-----------------------------------|----------------------------|------|-------------|--|
|                                   | HUNT GROUP                 |      |             |  |
|                                   |                            |      |             |  |
| Group Number: 55                  | ACD? n                     |      |             |  |
| Group Name: LZMAS                 | Oueue? n                   |      |             |  |
| Group Extension: 25108            | Vector? n                  |      |             |  |
| Group Type: ucd-mia               | Coverage Path:             |      |             |  |
| TN:1                              | Night Service Destination: |      |             |  |
| COR: 1                            | MM Early Answer? n         |      |             |  |
| Security Code:                    | Local Agent Preference? n  |      |             |  |
| ISDN/SIP Caller Display: mbr-name |                            |      |             |  |

**Figure 9: Hunt Group – Page 1** 

Configure Page 2 of the hunt group, as shown below. Set the **Message Center** field to *qsig-mwi* and specify the **Voice Mail Number**. In this example, the Modular Messaging pilot number is 25108. Calls to Modular Messaging are routed using AAR as specified by the routing digit of '8' (i.e., AAR feature access code).

| change hunt-group 55<br>HUNT GROUP                                                                                                    | 2 of 60<br>Page     |
|----------------------------------------------------------------------------------------------------|---------------------|
| LWC Reception: none                                                                                                    | AUDIX Name:         |
| Message Center: qsig-mwi<br>Send Reroute Request: n<br>Voice Mail Number: 25108<br>Routing Digits (e.g. AAR/ARS Access Code): 8<br>TSC per MWI Interrogation? n | Provide Ringback? n |

**Figure 10: Hunt Group – Page 2** 

Set up a coverage path for the subscribers' extensions. Increase the number of rings so that calls to DiVitas Clients in Cellular mode will ring before covering to voicemail. In this example, setting the **Number of Rings** field to '5' provided enough time for a DiVitas Client in Cellular mode to answer the call, if available. Set the **Point1** field to the voicemail hunt group configured above.

| change coverage path 55                                |                          |         | 1<br>1 of<br>Page      |
|--------------------------------------------------------|--------------------------|---------|------------------------|
|                                                        | COVERAGE PATH            |         |                        |
|                                                        |                          |         |                        |
|                                                        | Coverage Path Number: 55 |         |                        |
|                                                        |                          |         |                        |
| Cvg Enabled for VDN Route-To Party? n                  |                          |         | Hunt after Coverage? n |
|                                                        | Next Path Number:        | Linkage |                        |
|                                                        |                          |         |                        |
| COVERAGE CRITERIA                                      |                          |         |                        |
|                                                        |                          |         |                        |
| Station/Group Status Inside Call Outside Call          |                          |         |                        |
| Active?                                                | n                        | n       |                        |
| Busy?                                                  | y                        | y       |                        |
| Don't Answer?                                          | y                        | y       | Number of Rings: 5     |
| A11?                                                   | n                        | n       |                        |
| DND/SAC/Goto Cover?                                    | y                        | y       |                        |
| Holiday Coverage?                                      | n                        | n       |                        |
|                                                        |                          |         |                        |
| COVERAGE POINTS                                        |                          |         |                        |
| Terminate to Coverage Pts. with Bridged Appearances? n |                          |         |                        |
| Point1: h55<br>Rnq:2                                   | Point2:                  |         |                        |
| Point3:                                                | Point4:                  |         |                        |
| Point5:                                                | Point6:                  |         |                        |
|                                                        |                          |         |                        |

**Figure 11: Voicemail Coverage Path** 

### **4.5. Call Routing to Avaya Modular Messaging**

This section describes how to route calls to Avaya Modular Messaging. When calls cover to voicemail or a subscriber calls the voicemail system using the pilot number (25108), the call is routed using AAR as specified on the second page of the voicemail hunt group configured in Section 4.4 In the **AAR Digit Analysis Table**, add an entry for the voicemail pilot number. In this example, the call is routed over Route Pattern 250.

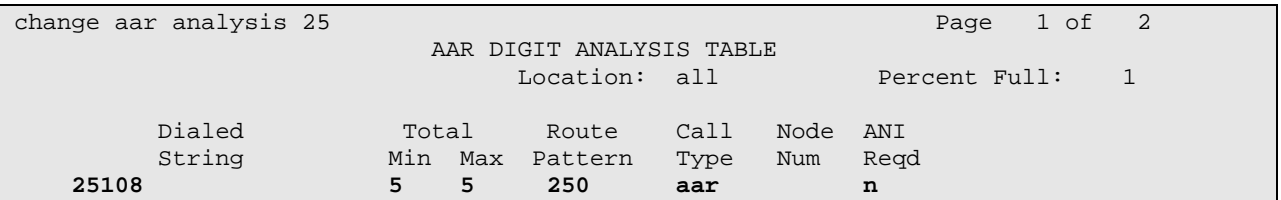

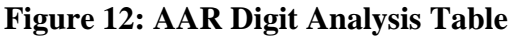

Route Pattern 250 routes calls over the H.323 IP trunk to the MAS. As-needed CA-TSCs are enabled for the route preference in the second half of the form.

|    |                |           |             |     | change route-pattern 250 |            |                                       |  |                                                 |  |            | Page        |      | 1 of 3   |  |
|----|----------------|-----------|-------------|-----|--------------------------|------------|---------------------------------------|--|-------------------------------------------------|--|------------|-------------|------|----------|--|
|    |                |           |             |     |                          |            |                                       |  | Pattern Number: 250 Pattern Name: LZMAS         |  |            |             |      |          |  |
|    |                |           |             |     |                          |            | SCCAN? n                              |  | Secure SIP? n                                   |  |            |             |      |          |  |
|    |                |           |             |     |                          |            | Grp FRL NPA Pfx Hop Toll No. Inserted |  |                                                 |  |            |             |      | DCS/ IXC |  |
|    | No.            |           |             |     |                          |            | Mrk Lmt List Del Digits               |  |                                                 |  |            |             | QSIG |          |  |
|    |                |           |             |     |                          |            | Dqts                                  |  |                                                 |  |            |             | Intw |          |  |
|    | 1:90           | $\Omega$  |             |     |                          |            |                                       |  |                                                 |  |            |             | n    | user     |  |
| 2: |                |           |             |     |                          |            |                                       |  |                                                 |  |            |             | n    | user     |  |
| 3: |                |           |             |     |                          |            |                                       |  |                                                 |  |            |             | n    | user     |  |
| 4: |                |           |             |     |                          |            |                                       |  |                                                 |  |            |             | n    | user     |  |
| 5: |                |           |             |     |                          |            |                                       |  |                                                 |  |            |             | n    | user     |  |
| 6: |                |           |             |     |                          |            |                                       |  |                                                 |  |            |             | n    | user     |  |
|    |                |           |             |     |                          |            |                                       |  |                                                 |  |            |             |      |          |  |
|    |                | BCC VALUE |             |     |                          | TSC CA-TSC |                                       |  | ITC BCIE Service/Feature PARM No. Numbering LAR |  |            |             |      |          |  |
|    |                |           | 0 1 2 M 4 W |     | Request                  |            |                                       |  |                                                 |  |            | Dqts Format |      |          |  |
|    |                |           |             |     |                          |            |                                       |  |                                                 |  | Subaddress |             |      |          |  |
|    |                |           |             |     |                          |            | $1: y y y y y n y$ as-needed rest     |  |                                                 |  |            |             |      | none     |  |
|    | 2: y y y y y n |           |             | n   |                          |            | rest                                  |  |                                                 |  |            |             |      | none     |  |
|    | 3: y y y y y n |           |             | n   |                          |            | rest                                  |  |                                                 |  |            |             |      | none     |  |
|    | 4: yyyyyn n    |           |             |     |                          |            | rest                                  |  |                                                 |  |            |             |      | none     |  |
|    | 5: ууууу n     |           |             | n n |                          |            | rest                                  |  |                                                 |  |            |             |      | none     |  |
|    | 6: ууууу пп    |           |             |     |                          |            | rest                                  |  |                                                 |  |            |             |      | none     |  |

**Figure 13: Route Pattern for Calls to Modular Messaging** 

#### **4.6. Create Voicemail Subscribers**

This section describes how to map a desktop IP phone on Avaya Aura<sup>TM</sup> Communication Manager to a DiVitas Client running on a Nokia E51 or N95 handset. This would allow a desktop phone and the DiVitas Client to ring simultaneously when a call is received. The call can then be answered by either the desktop phone or the DiVitas Client.

Configure a station as shown in **Figure 14**. In this example, the station maps to an H.323 IP phone with an extension of 24511. The DiVitas Client has the same extension and is configured in **Figure 34**.

| add station 24511         | Page                            | 1 of 5 |
|---------------------------|---------------------------------|--------|
|                           | STATION                         |        |
| Extension: 24511          | Lock Messages? n                | BCC: 0 |
| Type: 9630                | Security Code: XXXXX            | TN:1   |
| Port: IP                  | Coverage Path 1: 55             | COR: 1 |
| Name: DiVitas 24511       | Coverage Path 2:                | COS: 1 |
|                           | Hunt-to Station:                |        |
| STATION OPTIONS           |                                 |        |
|                           | Time of Day Lock Table:         |        |
| Loss Group: 19            | Personalized Ringing Pattern: 1 |        |
|                           | Message Lamp Ext: 24511         |        |
| Speakerphone: 2-way       | Mute Button Enabled? y          |        |
| Display Language: english | Button Modules: 0               |        |
| Survivable GK Node Name:  |                                 |        |
| Survivable COR: internal  | Media Complex Ext:              |        |
| Survivable Trunk Dest? y  | IP SoftPhone? n                 |        |
|                           | Customizable Labels? y          |        |

**Figure 14: Station – Page 1** 

On Page 2 of the station form, set the **MWI Served User Type** field to *qsig-mwi* to enable MWI.

| add station 24511              | $5^{\circ}$<br>Page 2 of               |
|--------------------------------|----------------------------------------|
|                                | STATION                                |
| FEATURE OPTIONS                |                                        |
| LWC Reception: spe             | Auto Select Any Idle Appearance? n     |
| LWC Activation? y              | Coverage Msg Retrieval? y              |
| LWC Log External Calls? n      | Auto Answer: none                      |
| CDR Privacy? n                 | Data Restriction? n                    |
| Redirect Notification? y       | Idle Appearance Preference? n          |
| Per Button Ring Control? n     | Bridged Idle Line Preference? n        |
| Bridged Call Alerting? n       | Restrict Last Appearance? n            |
| Active Station Ringing: single |                                        |
|                                | EMU Login Allowed? n                   |
| H.320 Conversion? n            | Per Station CPN - Send Calling Number? |
| Service Link Mode: as-needed   | EC500 State: disabled                  |
| Multimedia Mode: enhanced      |                                        |
| MWI Served User Type: qsig-mwi | Display Client Redirection? n          |
|                                | Select Last Used Appearance? n         |
|                                | Coverage After Forwarding? s           |
|                                | Direct IP-IP Audio Connections? y      |
| Emergency Location Ext: 24511  | Always Use? n IP Audio Hairpinning? y  |

**Figure 15: Station – Page 2** 

### **5. Configure Avaya Modular Messaging**

This section provides the procedures for configuring Avaya Modular Messaging, including the Message Application Server (MAS) and the Message Storage Server (MSS). The procedures include the following areas:

- Configure the Message Waiting Indicator on the MAS.
- Configure an ISDN-PRI trunk between the MAS and Communication Manager.
- Enable the IMAP interface on the MSS.
- Configure subscribers on the MSS.

For complete coverage of Modular Messaging installation and configuration, refer to [4]. This section only focuses on the items listed above.

#### **5.1. Configure Message Application Server (MAS)**

Configuration of the Messaging Application Server (MAS) was performed using the **Voice Mail System Configuration** application. To launch the application, navigate to **Programs**  $\rightarrow$  Avaya **Modular Messaging → Voice Mail System Configuration** from the MAS. Expand all the fields so that all the applicable options are visible as shown below.

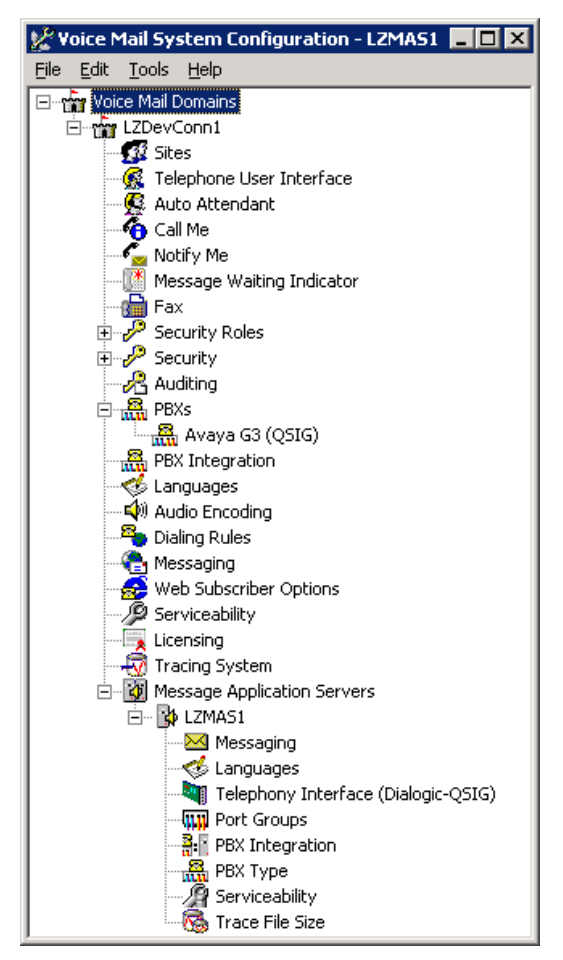

**Figure 16: Voice Mail System Configuration** 

Solution & Interoperability Test Lab Application Notes ©2009 Avaya Inc. All Rights Reserved.

From the **Voice Mail System Configuration** tree-view, select **Telephone User Interface**. In the window displayed below, access the **General** tab and set the **Number of Digits in a Mailbox** field to the appropriate mailbox extension length. In this example, mailbox extensions were 5 digits in length.

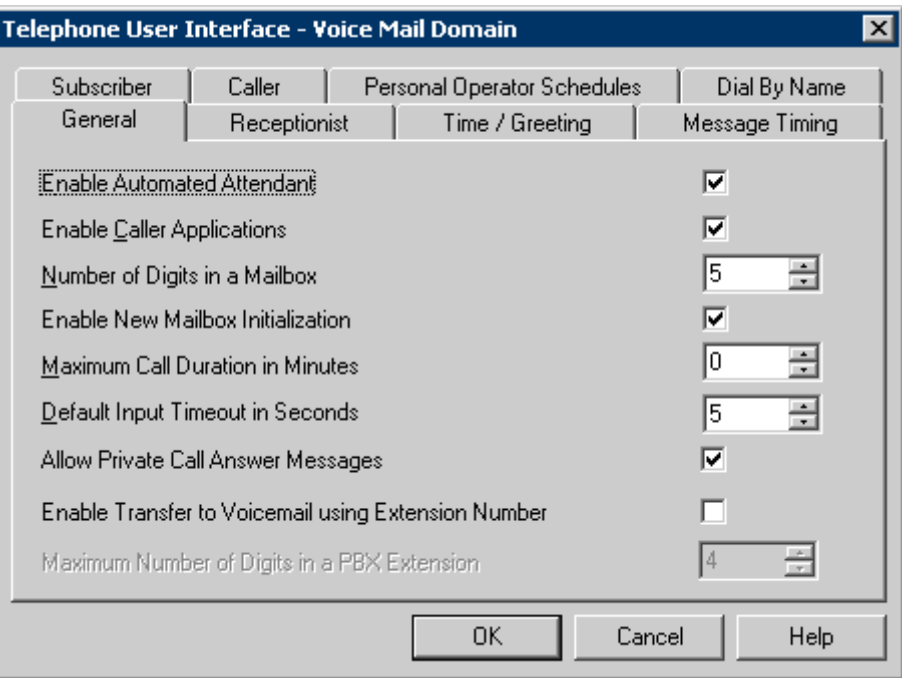

**Figure 17: Telephone User Interface – General Tab** 

From the **Voice Mail System Configuration** tree-view, expand **PBXs** and select **Avaya G3 (QSIG)**. In the window displayed below, access the **Transfer/Outcall** tab and set the **Transfer Mode** field to "full". Click **OK**.

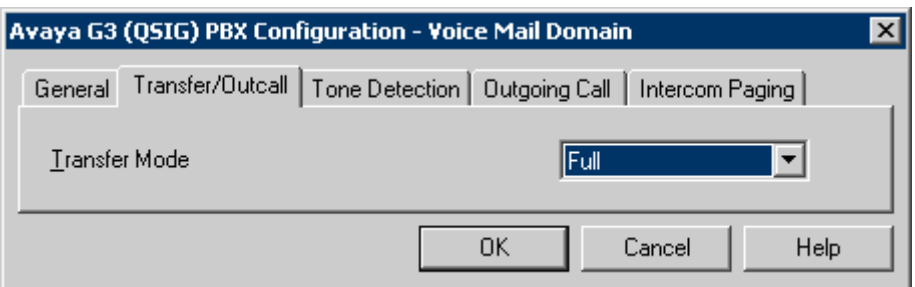

**Figure 18: PBX Configuration – Transfer/Outcall Tab** 

In the **Outgoing Call** tab, set the **Origin Number** to the voice mail pilot number (i.e., 25108). That is, set the field to the number entered in the **Voice Mail Number** field on the Page 2 of the **Hunt Group** form shown in **Figure 10**. Click **OK** to save the changes.

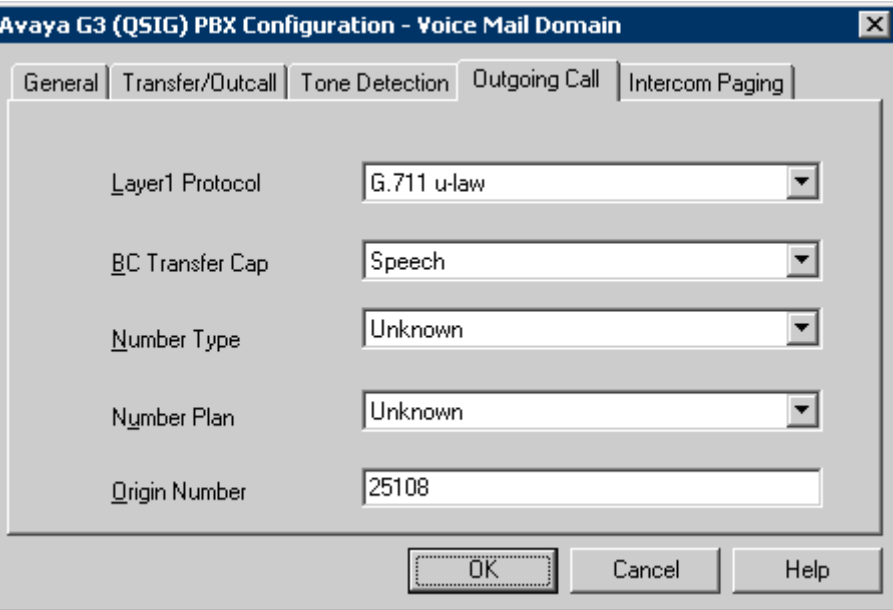

**Note:** The MAS will prompt to restart the services. This step will be performed later.

**Figure 19: PBX Configuration – Outgoing Call Tab** 

Access the **Message Waiting Indicator** option and configure the parameters as follows:

- **Enable Message Waiting Indicator (MWI)** by checking the box.
- Enter the name of the MWI server created during the installation procedure in the **MAS MWI server** field. In this example, the MAS server, "LZMAS1", was also the MWI server.
- The box entitled **Message Application Servers that support MWI** should contain the MAS server capable of placing MWI requests. Again, the MWI server is "LZMAS1".
- **Click OK** to save the changes.

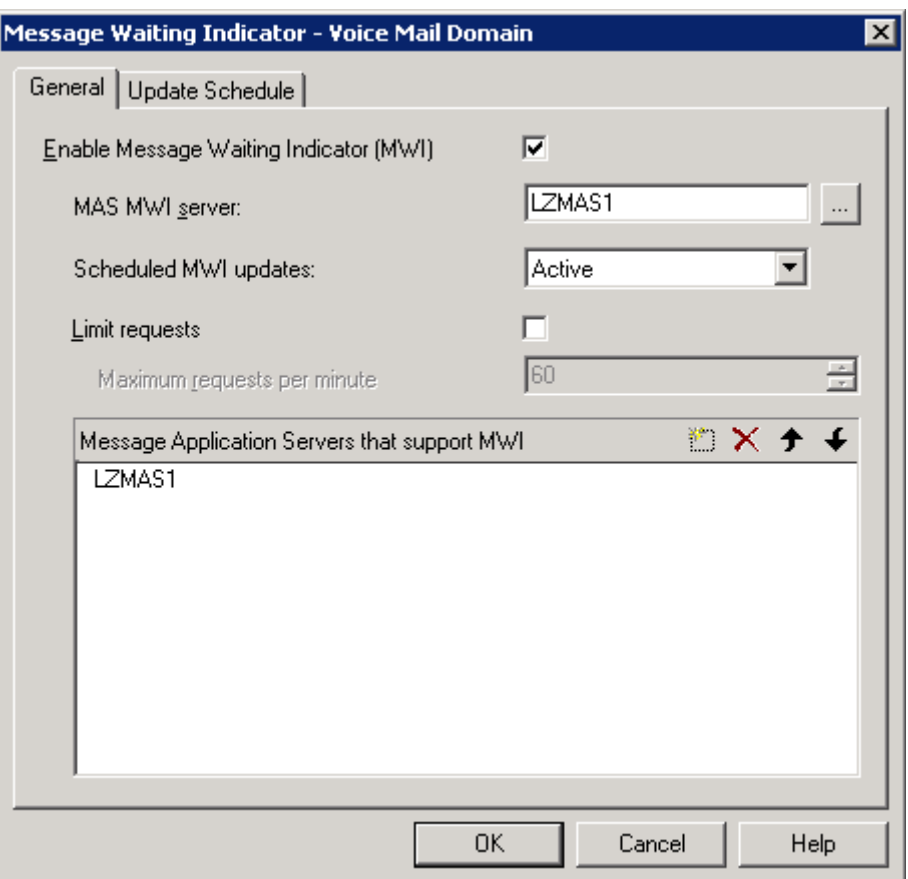

**Figure 20: Message Waiting Indicator** 

Access the **Telephony Interface (Dialogic-QSIG)** option and set the **Maximum Concurrent Calls** field to the number of ports supported for the ISDN-PRI trunk. In this example, 10 ports were used. By default the ports are enabled. Click **OK** to save the changes. Restart the MAS Service when prompted and then continue with the step below.

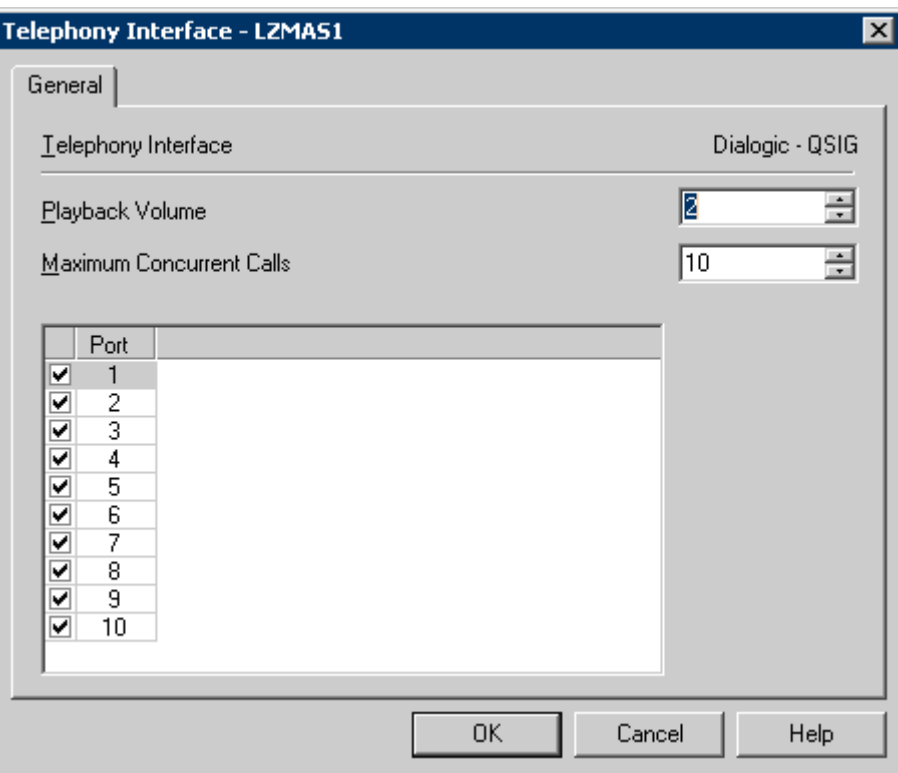

**Figure 21: Telephony Interface** 

Access the **Port Groups** options under the MAS name in **Figure 16** and click the **Add Group** button. Provide a name for the **Port Group** and only enable "Outgoing" for the **Port Group Usage** field. Uncheck all of the ports, except the ports that will be used for MWI. In this example, port 10 is being used for MWI. Click **OK**.

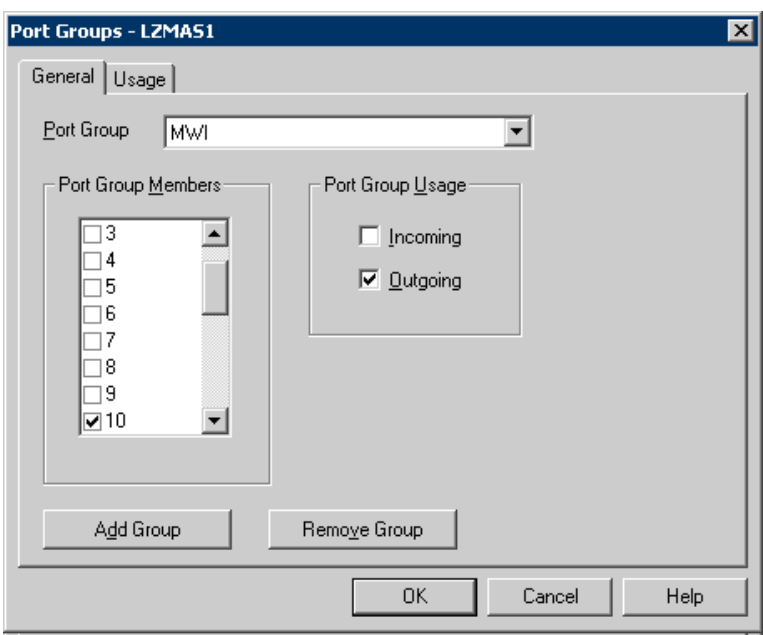

**Figure 22: Port Groups - MWI** 

Next, select the "Default Group" in the **Port Group** field and ensure that it is configured to meet the customer's need for "Incoming" and "Outgoing" under **Port Group Usage** by checking all ports, except for the port used for MWI. Click **OK** to save the changes.

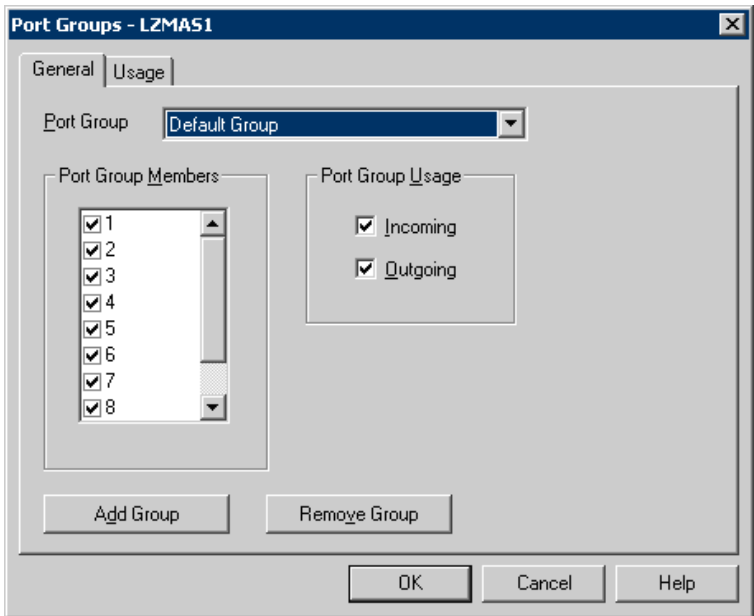

**Figure 23: Port Groups – Default Group** 

Next, access **PBX Integration** and within the **General** tab select "QSIG" for the **Integration Type**.

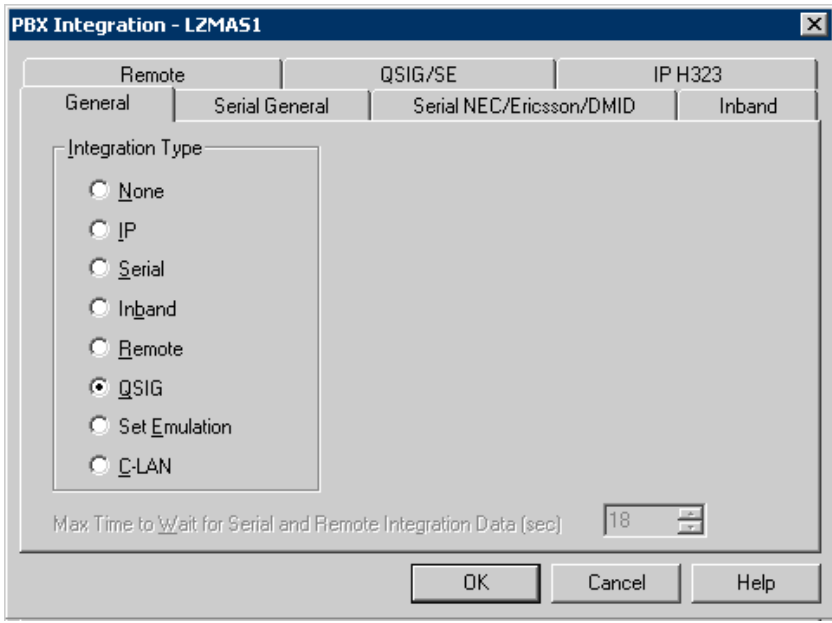

**Figure 24: PBX Integration – General Tab** 

Next, configure the **QSIG/SE** tab with the following settings:

- Specify the **MWI Port Group**.
- Set the **Max MWI Sessions** the appropriate value. In this example, one session was used.

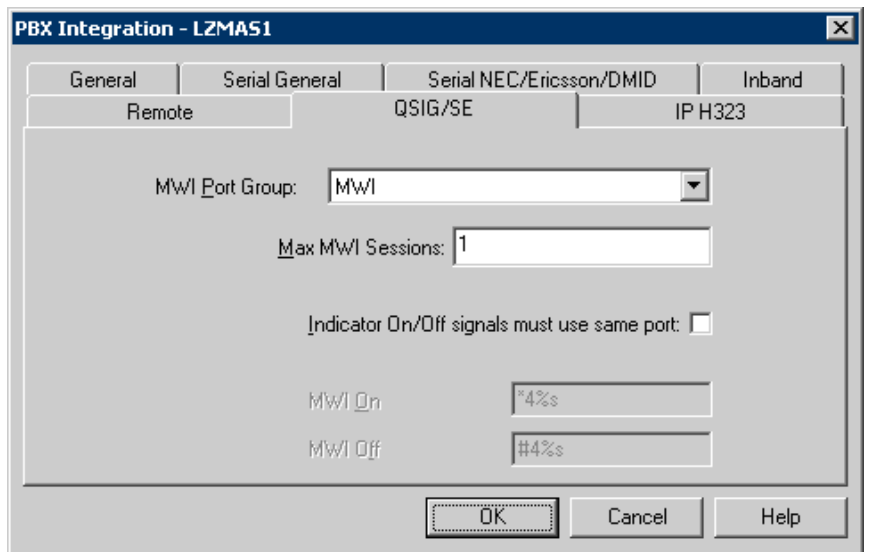

**Figure 25: PBX Integration – IP H323 Tab** 

Finally, access **PBX Type** and verify that the **Telephony Type** field is set to "Dialogic QSIG" and that "Avaya G3 (QSIG)" is selected under **PBXs**. Click **OK** to save the changes.

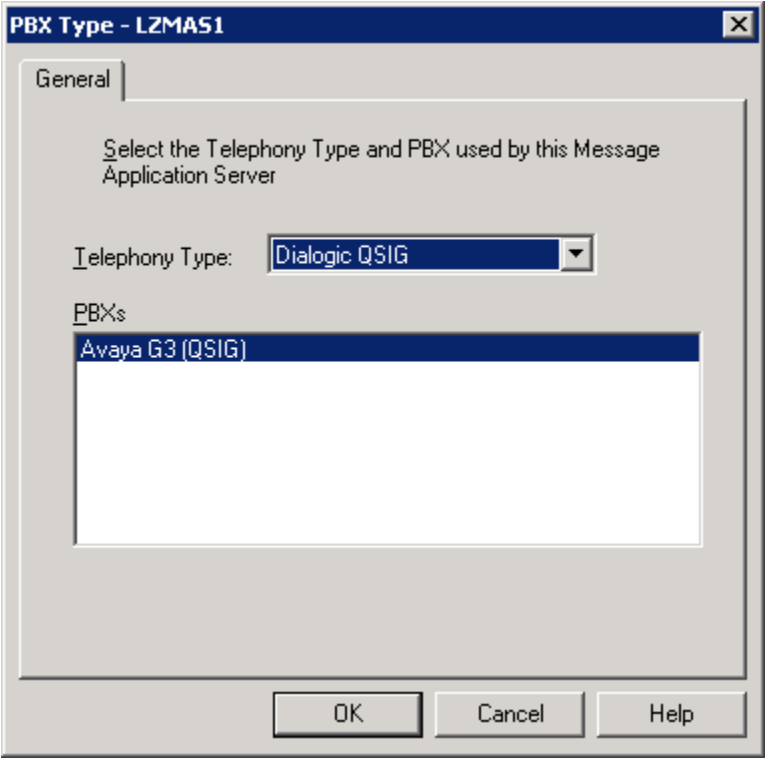

**Figure 26: PBX Type** 

After configuring the voicemail system, restart the Message Application Server (MAS) services to apply these changes.

### **5.2. Configure the Message Storage Server (MSS)**

This section describes the procedure for enabling the IMAP interface and configuring a voicemail subscriber. The Message Storage Server (MSS) is configured from a web interface. Launch a web browser and enter the MSS IP address in the URL field. The **Messaging Administration** webpage is displayed as shown below.

For complete coverage of MSS configuration, refer to [4]. This section only covers enabling the IMAP interface and adding a subscriber.

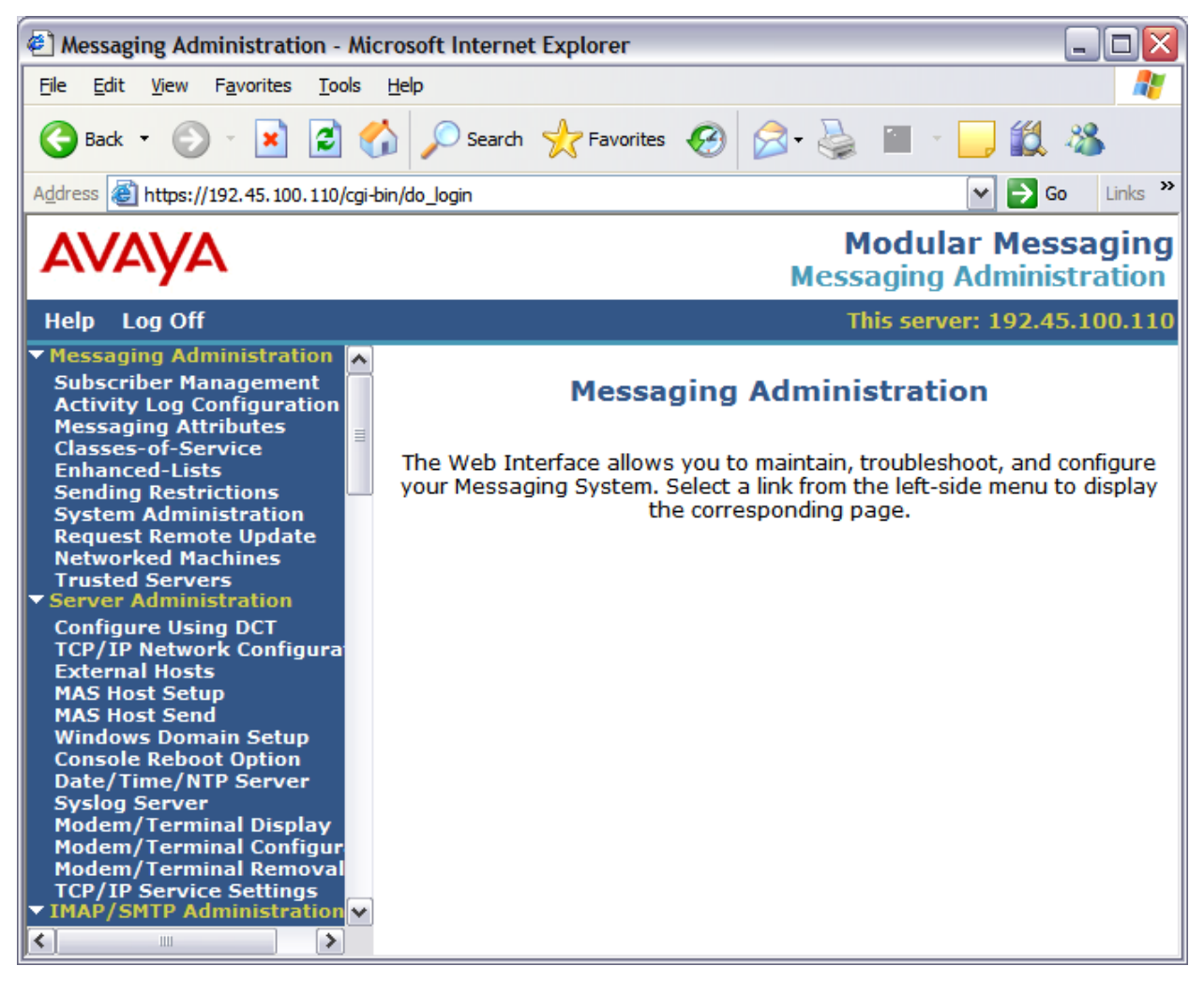

**Figure 27: Messaging Administration** 

From the left pane of the **Messaging Administration** web page, select **System Administration** to enable the IMAP interface. **Figure 28** shows the bottom half of the webpage with the **System TCP/IP Ports** section. Enable the **IMAP4 Port** associated with port 143. Click **Save**.

| <b>AVAYA</b>                                                                                                    |                                                   |       |                              |                                              |       | <b>Modular Messaging</b><br><b>Messaging Administration</b> |
|----------------------------------------------------------------------------------------------------|---------------------------------------------------|-------|------------------------------|----------------------------------------------|-------|-------------------------------------------------------------|
| Help Log Off                                                                                                    |                                                   |       |                              |                                              |       | This server: 192.45.100.110                                 |
| ▼ Messaging Administration<br><b>Subscriber Management</b><br><b>Activity Log Configuration</b>                        | <b>SYSTEM TCP/IP PORTS</b>                        |       |                              |                                              |       |                                                             |
| <b>Messaging Attributes</b><br><b>Classes-of-Service</b>                                                               | <b>LDAP Port</b>                                  | 389   | Authenticated or Anonymous M | <b>LDAP SSL Port</b>                         | 636   | Enabled<br>$\ddot{ }$                                       |
| <b>Enhanced-Lists</b><br><b>Sending Restrictions</b><br><b>System Administration</b><br><b>Request Remote Update</b>   | <b>LDAP Internal</b><br><b>Server Port</b>        | 55389 | Enabled<br>$\checkmark$      | <b>LDAP Directory</b><br><b>Update Port</b>  | 56389 | Enabled                                                     |
| <b>Networked Machines</b><br><b>Trusted Servers</b><br>▼ Server Administration<br><b>Configure Using DCT</b>           | <b>LDAP Front</b><br><b>End Alternate</b><br>Port |       | Disabled v                   | <b>IMAP4 TUI Port</b>                        | 55143 | Enabled                                                     |
| <b>TCP/IP Network Configurat</b><br><b>External Hosts</b><br><b>MAS Host Setup</b>                                     | <b>IMAP4 Port</b>                                 | 143   | $\vee$<br>Enabled            | <b>IMAP4 SSL Port</b>                        | 993   | Disabled v                                                  |
| <b>MAS Host Send</b><br><b>Windows Domain Setup</b><br><b>Console Reboot Option</b>                                    | <b>POP3 Port</b>                                  | 110   | Disabled v                   | <b>POP3 SSL Port</b>                         | 995   | Disabled v                                                  |
| <b>Date/Time/NTP Server</b><br><b>Syslog Server</b><br><b>Modem/Terminal Display</b><br><b>Modem/Terminal Configur</b> | <b>SMTP Port</b>                                  | 25    | $\vee$<br>Enabled            | <b>SMTP Alternate</b><br>Port                |       | Disabled v                                                  |
| <b>Modem/Terminal Removal</b><br><b>TCP/IP Service Settings</b><br>▼ IMAP/SMTP Administration                          | <b>SMTP SSL Port</b>                              | 465   | Enabled<br>$\vee$            | <b>Allow TLS for</b><br><b>Outgoing SMTP</b> | 25    | Enabled<br>$\overline{\mathbf{v}}$                          |
| <b>SMTP Options</b><br><b>Mail Options</b><br><b>IMAP/SMTP Status</b><br>Server Information                            | <b>MCAPI Port</b>                                 | 55000 | Enabled<br>$\lor$            |                                              |       |                                                             |
| <b>Server Status</b><br><b>Alarm Summary</b><br><b>Disk Information</b><br><b>Server Notes</b>                         | Help<br>Save                                      |       |                              |                                              |       |                                                             |

**Figure 28: System Administration – System TCP/IP Ports Section** 

To add a subscriber, select **Subscriber Management** in the left pane and then enter the subscriber extension in the **Local Subscriber Mailbox Number** field on the webpage that appears (not shown). The **Add Local Subscriber** webpage is displayed as shown in **Figure 29**. Configure the **Last Name** and **First Name** fields corresponding to the subscriber. Next, enter the extension assigned to the desktop phone configured on Avaya Aura<sup>TM</sup> Communication Manager in the **Mailbox Number** and **Numeric Address** fields. Assign an appropriate **Class of Service** to the subscriber. In this example, extension 24511 is added as a subscriber and the **Class of Service** specified uses the AUDIX TUI. At the bottom of the webpage, click the **Save** button (not shown).

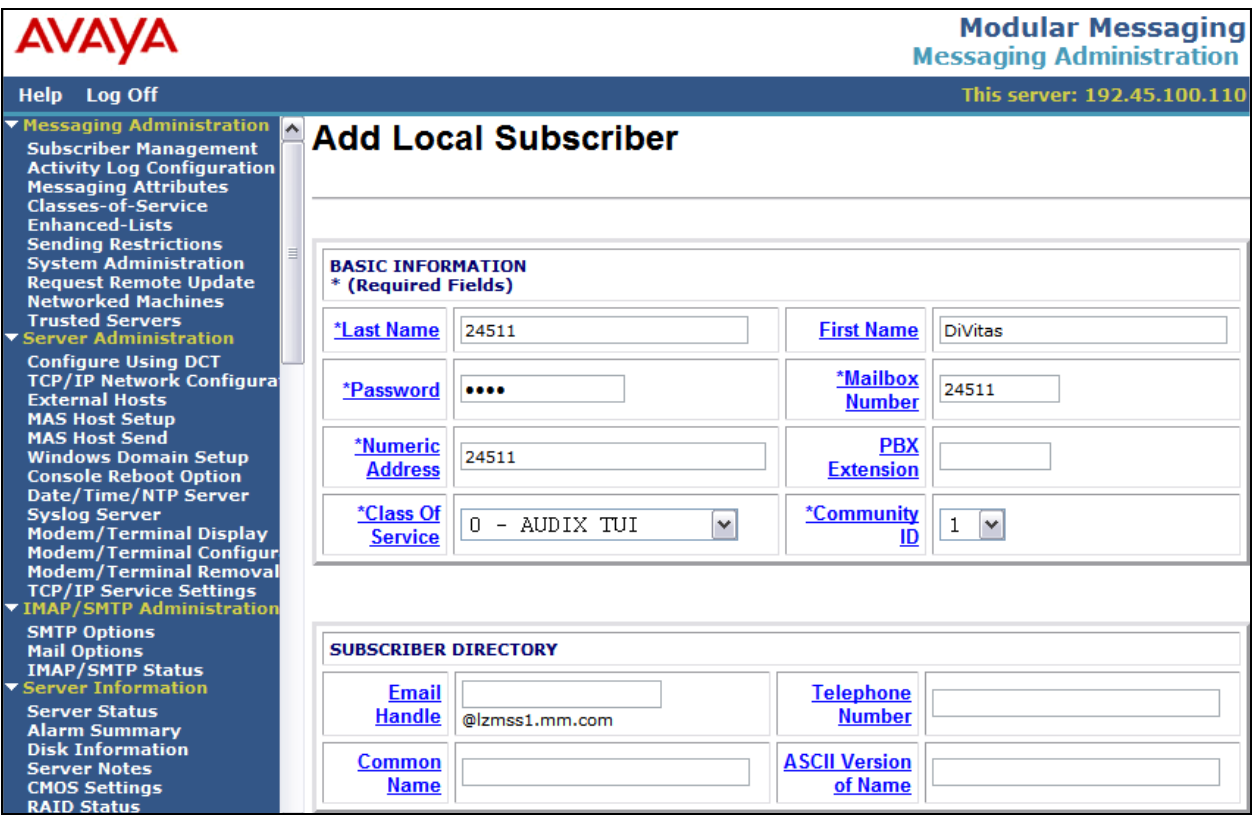

**Figure 29: Add Local Subscriber** 

## **6. Configure DiVitas Mobile Unified Communications**

This section describes the steps for enabling the IMAP interface on the DiVitas Server and enabling voicemail on the DiVitas Clients. Refer to [6] for additional configuration information.

All DiVitas Mobile UC Server configuration and management features are accessed from a Webbased interface. From an Internet browser, enter the IP address of the DiVitas Mobile UC Server in the URL field and log in using the appropriate credentials. The screen shown in **Figure 30** is displayed.

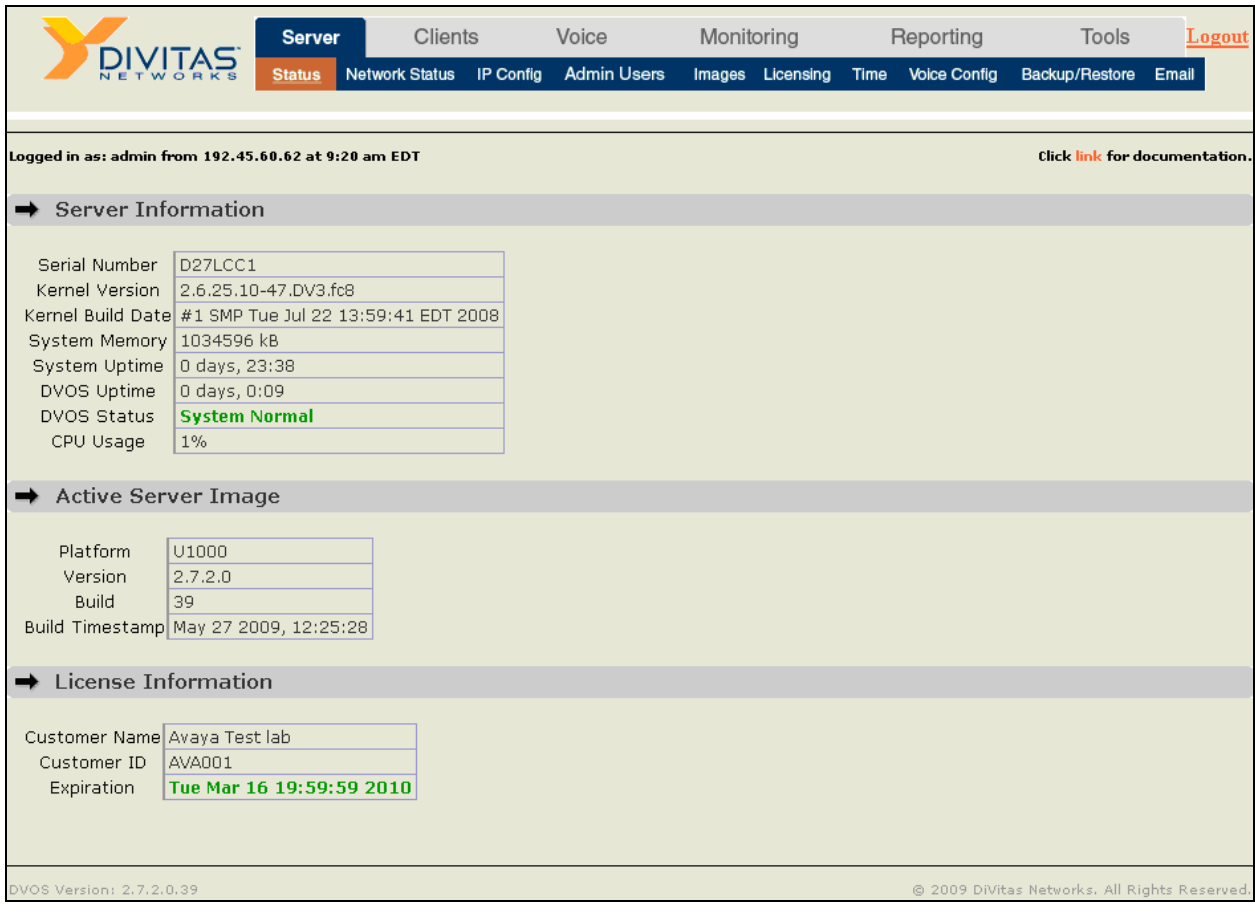

**Figure 30: DiVitas Mobile UC Server Web Interface** 

In the **Server** $\rightarrow$ **IP** Config webpage, configure the IP network parameters of the DiVitas Server corresponding to the customer's network as shown in **Figure 31**. The remaining fields on this webpage (not shown) may be left at the default values. Click **Submit**.

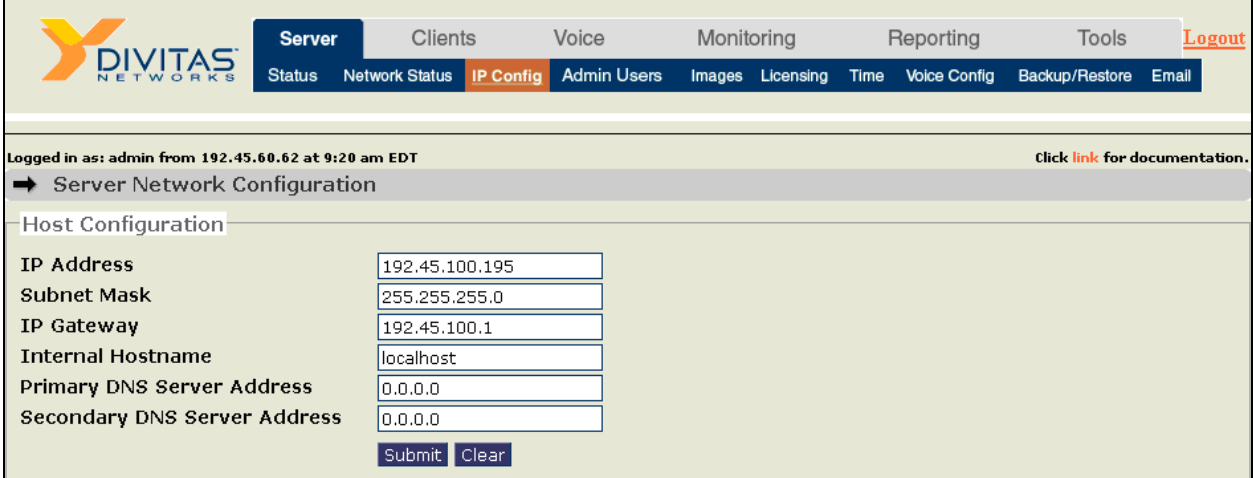

**Figure 31: Server IP Configuration** 

In the Voice > Voicemail webpage, configure the **IMAP Global Configuration** parameters as follows:

- Enable **IMAP Voicemail Support**.
- Set the **IMAP Server Address** to the IP Address of the MSS (e.g., 192.45.100.110).
- Set the **IMAP Server Port** to "143".
- **Set the <b>IMAP Voicemail Host** to the "Avaya MM".
- Set the **IMAP User Polling Interval** to an appropriate value. In this example, the DiVitas Server was configured to check for new messages every 15 seconds.
- Configure the other parameters as shown in **Figure 32**.
- Click **Submit**.

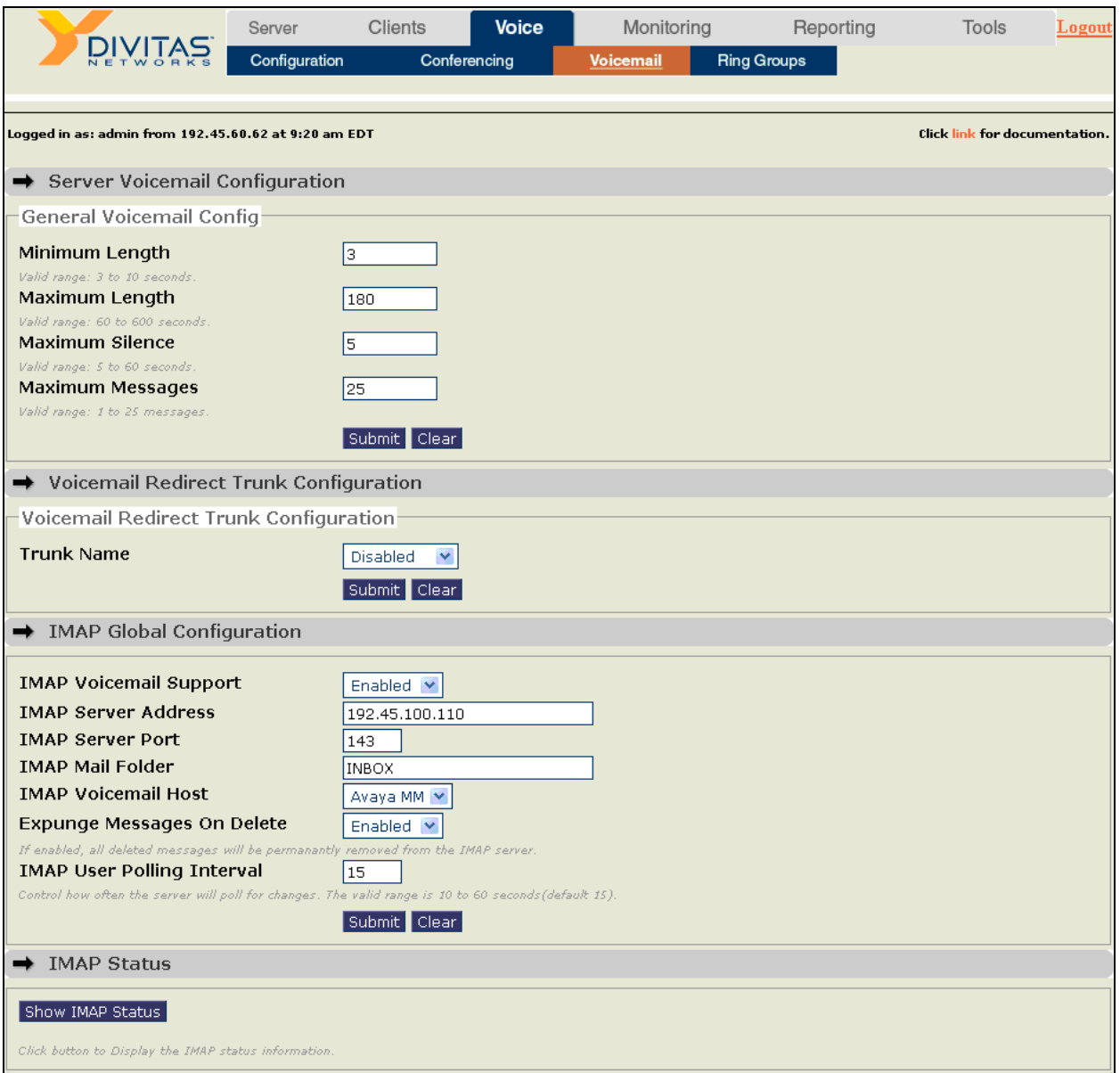

#### **Figure 32: IMAP Global Configuration**

Solution & Interoperability Test Lab Application Notes ©2009 Avaya Inc. All Rights Reserved.

To view and add users to the DiVitas Server, navigate to Clients > Users. To add a User, click on the **Add** button under **Add User Account**. To view the details of a configured user account, select **Modify** in the **Action** field under the **User Accounts** section and click **Submit**.

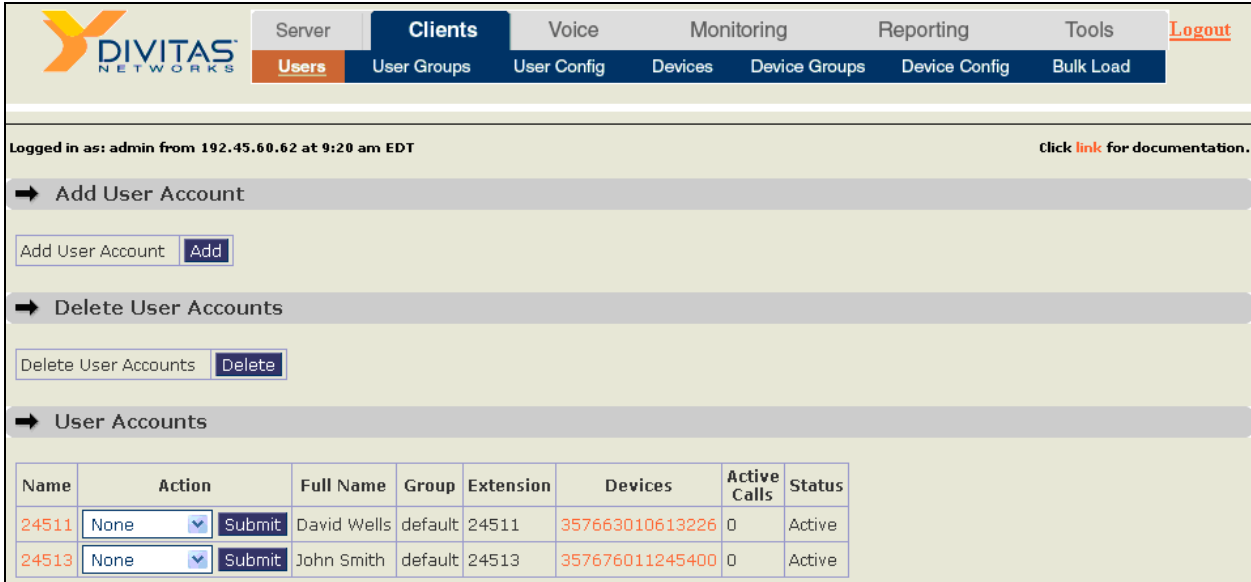

**Figure 33: User Accounts** 

When adding a **User**, specify the user's **Full Name** and **Extension** as shown in **Figure 34**. The figure below shows the user account after it has been configured. The **Add User Account** webpage will appear slightly different, but contain similar fields. To enable voicemail with Avaya Modular Messaging, configure the **IMAP Configuration** section. Enable IMAP and specify the appropriate username and password configured for this subscriber in the MSS (see **Figure 29**). Click **Submit**.

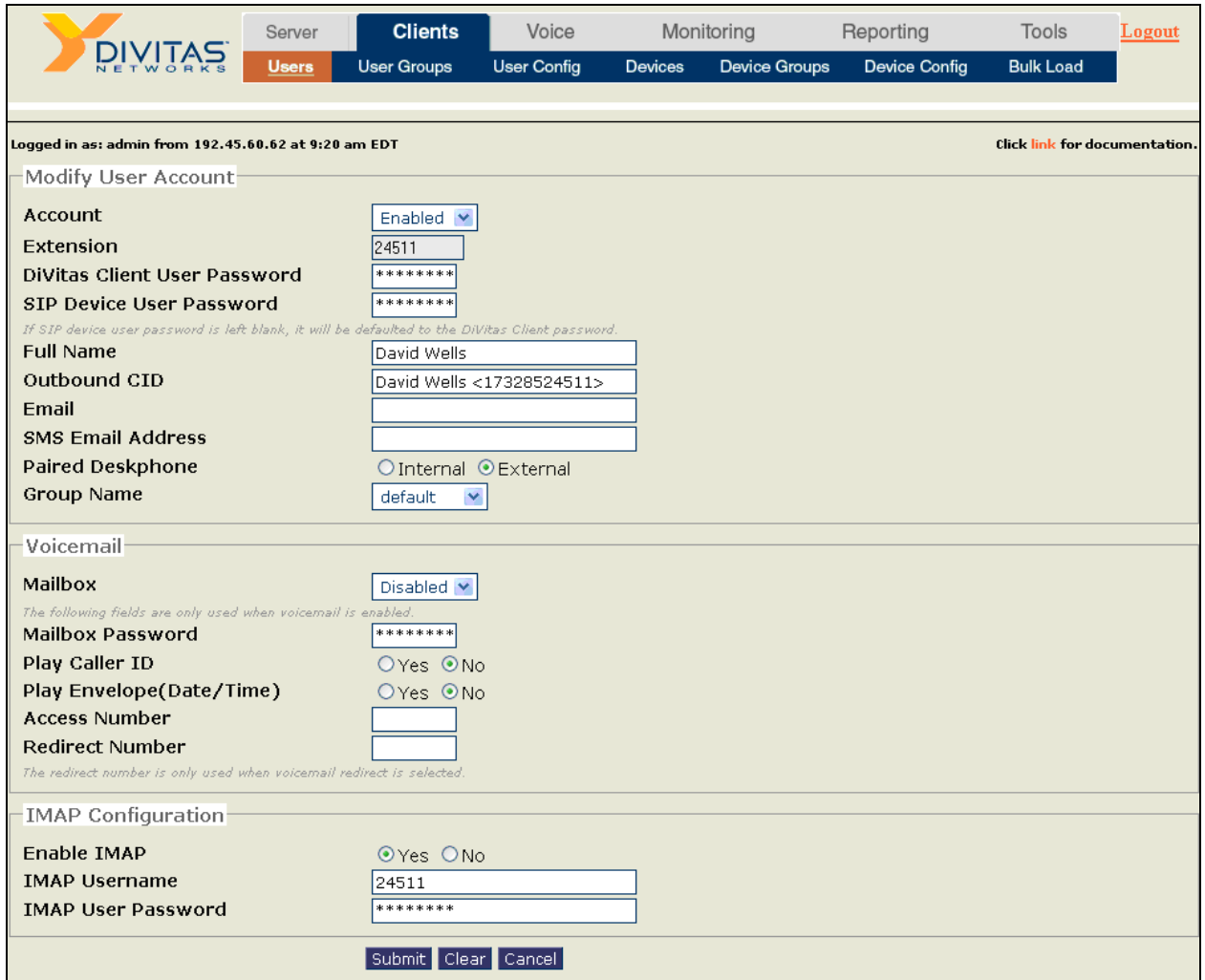

**Figure 34: User** 

In the **Clients** > Device Config webpage, increase the Cell No Answer Timeout field to allow a DiVitas Client in Cellular mode to ring before the call covers to voicemail. Click **Submit**.

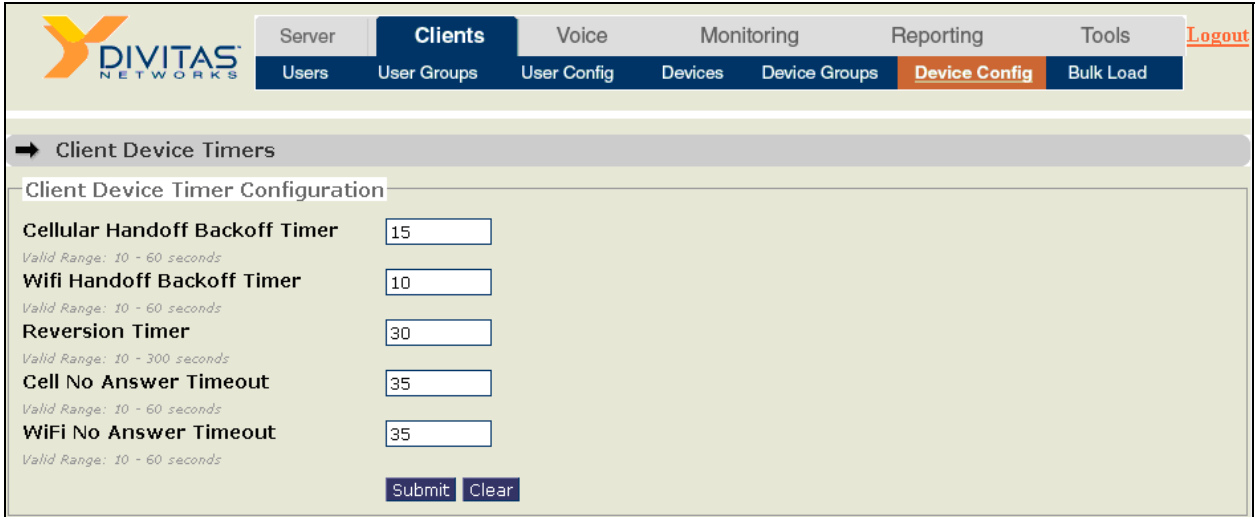

**Figure 35: Client Device Timer Configuration** 

# **7. General Test Approach and Test Results**

The focus of the interoperability compliance test was to verify that the DiVitas Server can access voicemail messages stored in the Message Storage Server (MSS) of Avaya Module Messaging using the IMAP interface, and that the DiVitas Client running on Nokia E51 and N95 mobile handsets can retrieve, play back, and delete the voicemail message on their visual voicemail application.

All tests passed; however, a few observations were noted.

- While the DiVitas Client was in Cellular mode and logged into Modular Messaging, the DiVitas Client could not delete a message (\*D) or transfer out of voicemail (\*T). Note that these are options available when using the AUDIX TUI. Activating other options that didn't begin with an asterisk successful. This behavior was not observed when the DiVitas Client was in WiFi mode.
- When a subscriber replies/forwards a voicemail message with a comment from the Modular Messaging menu to a DiVitas Client, the DiVitas Client can retrieve the message from the visual voicemail application, but only the original message is heard. The comment added by the subscriber is not heard.
- Replying and forwarding voicemail messages from the DiVitas Client's visual voicemail application is not yet supported.
- To retrieve a voicemail message from a DiVitas Client in Cellular mode requires a Cellular Data Channel (CDC) – a Cellular Voice Channel (CVC) is not sufficient for this purpose. This is expected behavior.

### **8. Verification Steps**

This section provides the verification steps that may be performed to verify voicemail coverage for the DiVitas Clients and that the DiVitas Client could retrieve voicemail messages from their visual voicemail application.

- 1. From the Avaya Aura<sup>TM</sup> Communication Manager SAT, verify that the ISDN-PRI signaling group and trunk group to Avaya Modular Message are in-service using the **status signaling-group** and **status trunk** commands, respectively**.**
- 2. From the MAS, open the **Port Monitor** application by navigating to **Programs→Avaya Modular Messaging > Port Monitor.** Select the appropriate MAS from the list when prompted and ensure that the ISDN-PRI trunk ports are in the "idle" state as shown below.

|                                                     |         | <b>ZMAS1 - Port Monitor</b>          |  |
|-----------------------------------------------------|---------|--------------------------------------|--|
| File                                                | View    | Change State Options<br>Help         |  |
|                                                     |         | ?<br><i>≸ ≸</i> ⊚ Ж ∣ ✓ ∣ Ѕ          |  |
| Port                                                |         | State                                |  |
|                                                     | Port 1  | Idle, Waiting for call. For 14:03:29 |  |
|                                                     | Port 2  | Idle, Waiting for call. For 13:57:33 |  |
|                                                     | Port 3  | Idle, Waiting for call. For 13:57:02 |  |
|                                                     | Port 4  | Idle, Waiting for call, For 13:36:52 |  |
|                                                     | Port 5  | Idle, Waiting for call. For 14:14:45 |  |
|                                                     | Port 6  | Idle, Waiting for call. For 14:12:00 |  |
|                                                     | Port 7  | Idle, Waiting for call. For 14:07:50 |  |
| של של האינוייקט לשל של של האינוייקט לא האינוייקט לא | Port 8  | Idle, Waiting for call. For 14:06:54 |  |
|                                                     | Port 9  | Idle. Waiting for call. For 14:00:37 |  |
|                                                     | Port 10 | Idle. For 07:49:04                   |  |
| Ready                                               |         |                                      |  |

**Figure 36: Port Monitor** 

3. From the DiVitas web interface, navigate to the **Voice >Voicemail** webpage and verify that the **IMAP Server Status** is "Active" and that the DiVitas Clients can log into Modular Messaging as indicated by the **User State** being set to "Authenticated".

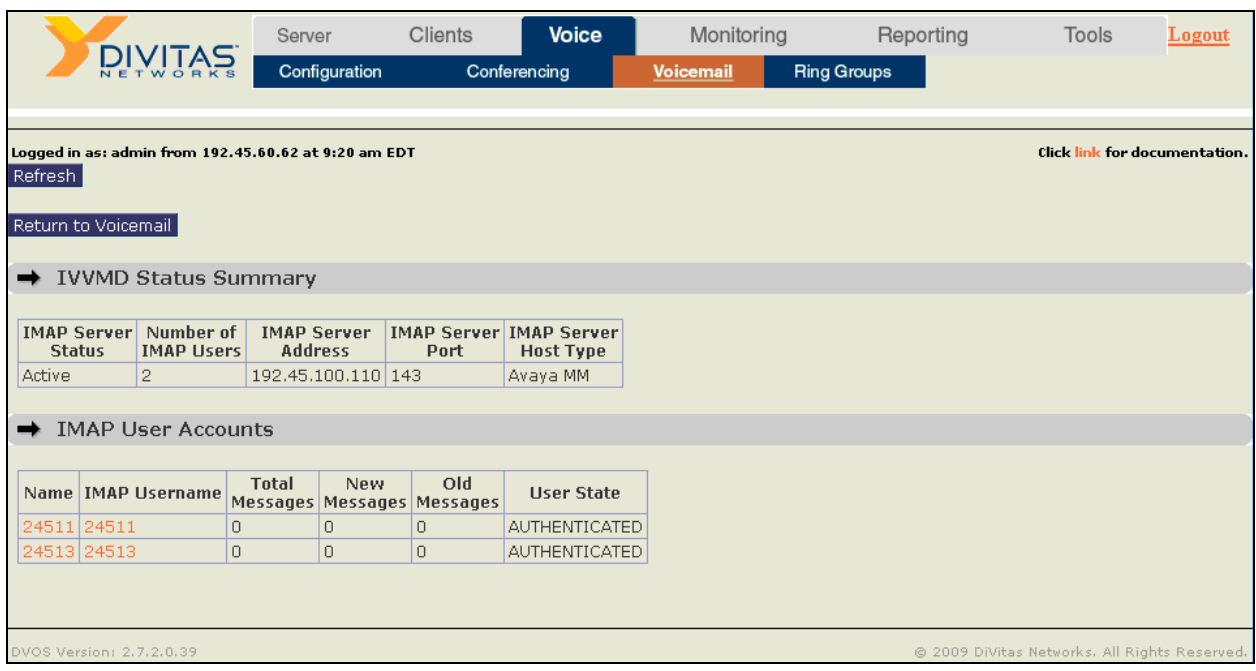

**Figure 37: User's Voicemail Status** 

- 4. Place a call to a DiVitas Client and allow the call to cover to voicemail. Leave a message.
- 5. After leaving a new voicemail, verify that the visual voicemail application running on the DiVitas Client shows a new message as seen in **Figure 38**.

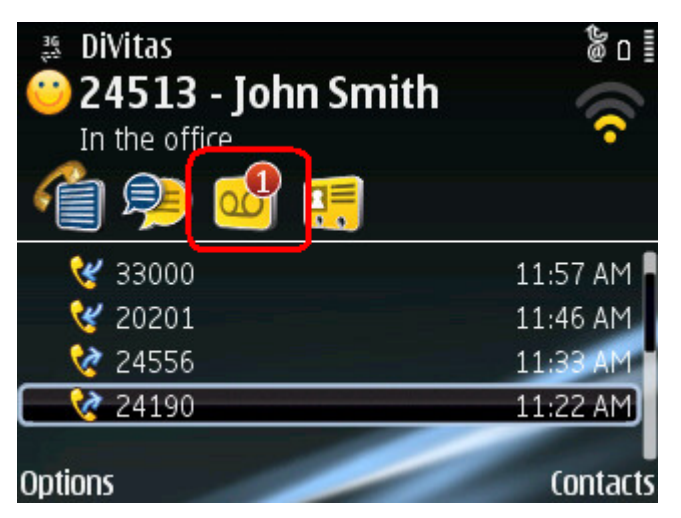

**Figure 38: Visual Voicemail Application with New Message** 

In the list of voicemail messages as shown below, listen to the message on the DiVitas Client.

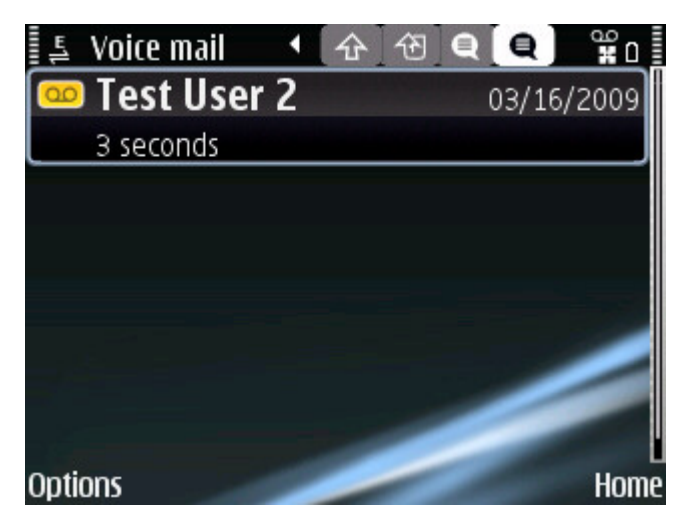

**Figure 39: Voicemail Messages** 

## **9. Conclusion**

These Application Notes describe the configuration steps required to provide voicemail coverage to DiVitas Clients registered to DiVitas Mobile Unified Communications using Avaya Modular Messaging. The DiVitas Server was able to access voicemail from Avaya Modular Messaging using the IMAP interface and the DiVitas Clients running on Nokia E- and N-Series mobile handsets were able to retrieve, play back, and delete messages using their visual voicemail application.

### **10. Additional References**

This section references the product documentation that is relevant to these Application Notes.

- [1] *Administrator Guide for Avaya AuraTM Communication Manager*, Document 03-300509, Issue 5, May 2009, available at http://support.avaya.com.
- [2] *Avaya AuraTM Communication Manager Feature Description and Implementation*, Document 555-245-205, Issue 7, May 2009, available at http://support.avaya.com.
- [3] *SIP Support in Avaya AuraTM Communication Manager Running on Avaya S8xxx Servers*, Issue 9, May 2009, Document Number 555-245-206, available at http://support.avaya.com.
- [4] *Modular Messaging for the Avaya Message Storage Server (MSS) Configuration Release 5.0 Installation and Upgrades*, February 2009, available at http://support.avaya.com.
- [5] *Application Notes for DiVitas Mobile Unified Communications with Avaya Communication Manager and Avaya SIP Enablement Services*, Issue 1.0, available at http://support.avaya.com.
- [6] *DiVitas Server Administration Guide*, Version 2.7, Part Number: DOC-DVOS-AG-206.

#### **©2009 Avaya Inc. All Rights Reserved.**

Avaya and the Avaya Logo are trademarks of Avaya Inc. All trademarks identified by ® and ™ are registered trademarks or trademarks, respectively, of Avaya Inc. All other trademarks are the property of their respective owners. The information provided in these Application Notes is subject to change without notice. The configurations, technical data, and recommendations provided in these Application Notes are believed to be accurate and dependable, but are presented without express or implied warranty. Users are responsible for their application of any products specified in these Application Notes.

Please e-mail any questions or comments pertaining to these Application Notes along with the full title name and filename, located in the lower right corner, directly to the Avaya DevConnect Program at devconnect@avaya.com.